## timesafe

# TimeSafe Installationsanleitung mit **InfotechStart**

#### Inhalt

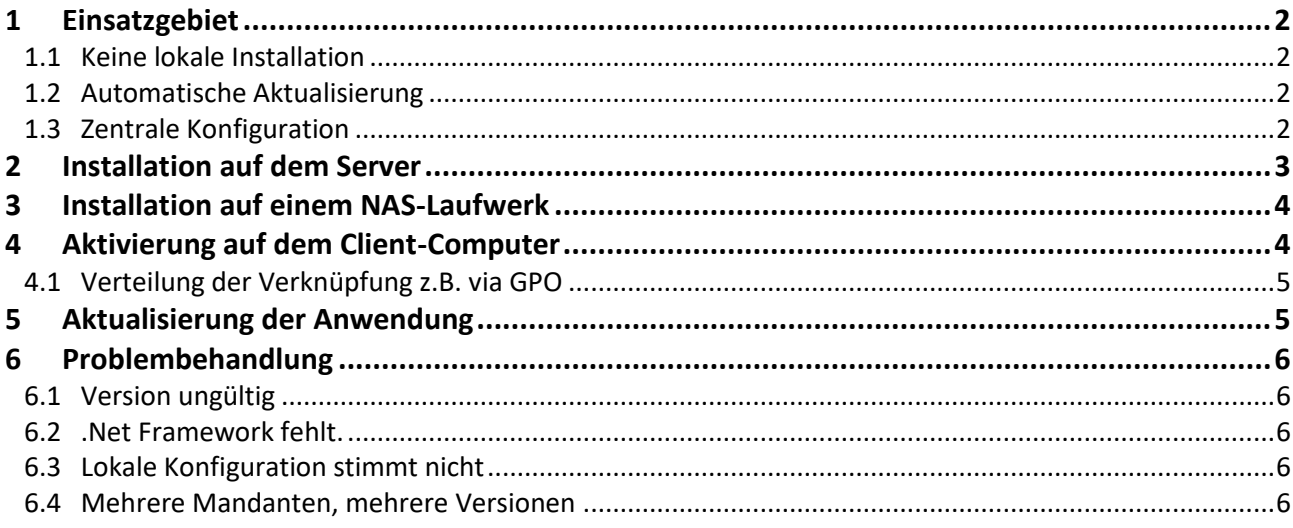

#### infotech

Infotech AG Im alten Riet 125 9494 Schaan Liechtenstein

T+423 380 00 00 F +423 380 00 05 info@infotech.li www.infotech.li

### <span id="page-1-0"></span>1 Einsatzgebiet

InfotechStart vereinfacht die Verteilung der TimeSafe Windows-Clients

- TimeSafe Leistungserfassung Desktop Client
- TimeSafe Zeiterfassung Admin-Tool

### <span id="page-1-1"></span>1.1 Keine lokale Installation

Die Aktivierung auf dem Client-Computer beschränkt sich auf den einmaligen Aufruf der Anwendung von einem Dateiserver im Netzwerk. Dies erzeugt eine Verknüpfung, die danach jeweils aufgerufen werden kann.

Minimalanforderung: .NET Framework 4.0 von Microsoft.

### <span id="page-1-2"></span>1.2 Automatische Aktualisierung

Die erzeugte Verknüpfung prüft bei jedem Aufruf ob auf dem Dateiserver eine neuere Version vorhanden ist und aktualisiert sie bei Bedarf.

### <span id="page-1-3"></span>1.3 Zentrale Konfiguration

Die automatische Aktualisierung bezieht sich auch auf die lokale Konfiguration, das heisst auf die Datenbankverbindung. Dadurch entfällt die Definition der Datenbankverbindung auf jedem einzelnen Client-Computer. (Funktioniert ab TimeSafe Leistungserfassung 15.0.0 und TimeSafe Zeiterfassung 3.8.2)

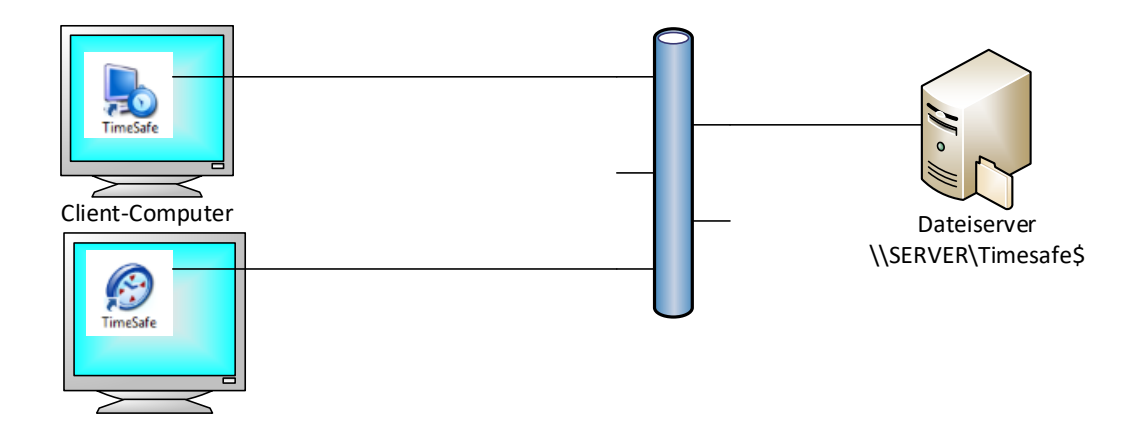

### <span id="page-2-0"></span>2 Installation auf dem Server

- 1. Installation der Anwendung auf einem Windows-Server durchführen. (Siehe Installationsanleitung).
- <span id="page-2-1"></span>2. Das Programmverzeichnis freigeben. Wir empfehlen den Freigabenamen **TimeSafe\$**. Er wird nicht angezeigt wenn man den Server in der Netzwerkumgebung aufruft.

Eigenschaften des Programmverzeichnisses aufrufen:

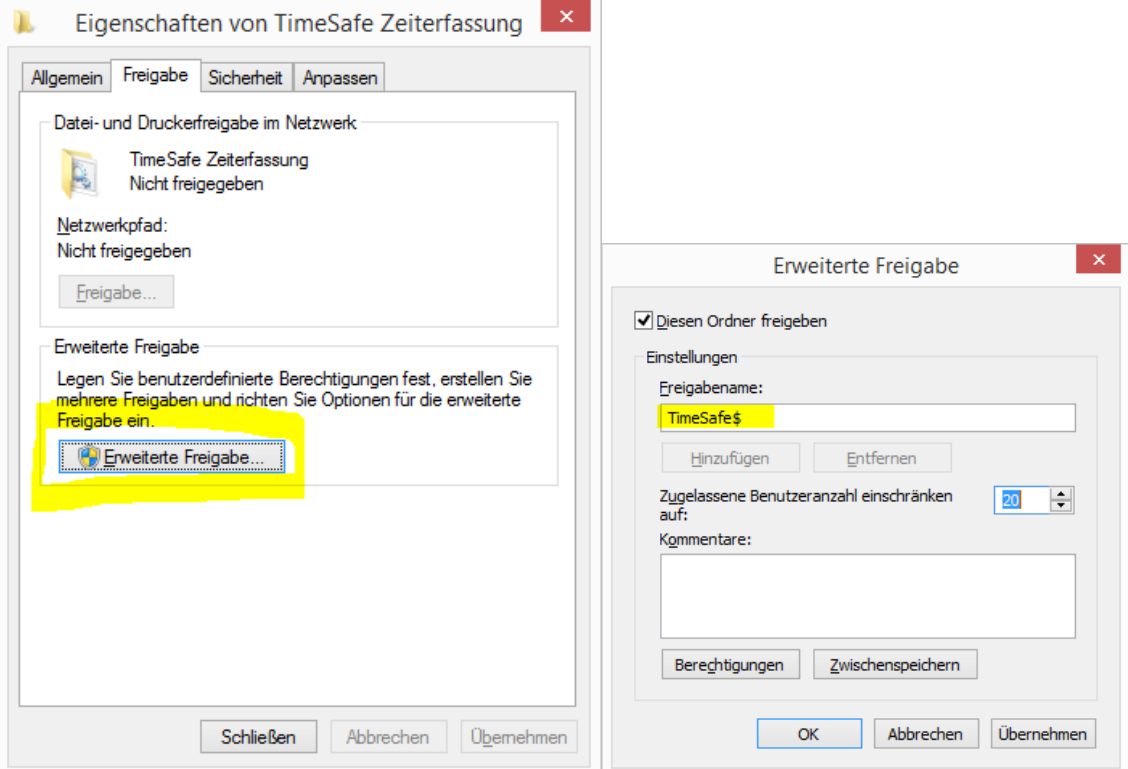

3. Die Konfigurationsdateien müssen ins Programmverzeichnis kopiert werden. Dazu muss allenfalls zuerst der Desktop-Client der TimeSafe Leistungserfassung bzw. das Admin-Tool der TimeSafe Zeiterfassung gestartet werden und eine Datenbankverbindung definiert werden.

#### **TimeSafe Leistungserfassung**

Sie finden den Speicherort der Datenbankverbindungsdatei im Desktop-Client unter **Optionen >> Persönliche Einstellungen** im Register **Speicherorte** unter **Aktuelle Datenbankverbindung**. Üblicherweise heisst die Datei **C:\ProgramData\TimeSafeLeistungserfassungDbVerbindung.config**

#### **TimeSafe Zeiterfassung**

Sie finden den Speicherort der Konfigurationsdatei im Admin-Tool unter **System >> Einstellungen**. Üblicherweise heisst die Datei **C:\ProgramData\TimeSafeZeiterfassung.config Wichtig:** Die Datei muss auch ins Programmverzeichnis des Abgleichdienstes und ins Web-Verzeichnis kopiert werden.

Je nach Verwendung müssen die Dateien nach dem Kopieren im Quellverzeichnis gelöscht werden.

4. InfotechStart im Programmverzeichnis ablegen. Falls das Programm **\_Infotechstart.exe** im Programmverzeichnis fehlt, laden Sie es von der [TimeSafe-Webseite](http://www.timesafe.ch/download/dateien/InfotechStart.zip) herunter. Packen Sie die zip-Datei aus und legen Sie alle Dateien im Programmverzeichnis ab.

### <span id="page-3-0"></span>3 Installation auf einem NAS-Laufwerk

Wenn Sie eine Netzwerk-Festplatte verwenden möchten gehen Sie wie folgt vor:

- 1. Führen Sie die Installation wie unter **[2](#page-2-0) Installation [auf dem Server](#page-2-0)** auf einem Client-Computer aus.
- 2. Kopieren Sie das gesamte Programmverzeichnis des Client-Computers auf das NAS-Laufwerk.
- 3. Deinstallieren sie TimeSafe auf dem Client-Computer.

### <span id="page-3-1"></span>4 Aktivierung auf dem Client-Computer

Auf dem Client-Rechner wird keine eigentliche Installation durchgeführt. Daher sind keine administrativen Rechte erforderlich, jeder Benutzer kann die folgenden Schritte durchführen. Wenn sich mehrere Benutzer auf demselben Client-Computer anmelden, müssen die folgenden Schritte für jeden Benutzer durchgeführt werden.

- 1. Öffnen Sie den Netzwerk-Pfad **\\SERVER\TimeSafe\$** (**SERVER** entspricht dem Namen des Servers oder des NAS-Laufwerks). Der Link kann beispielsweise einfach via E-Mail bekannt gemacht werden.
- 2. Machen Sie einen Doppelklick auf **\_Infotechstart.exe**. Eventuell werden Sie zur Auswahl einer Anwendung aufgefordert:

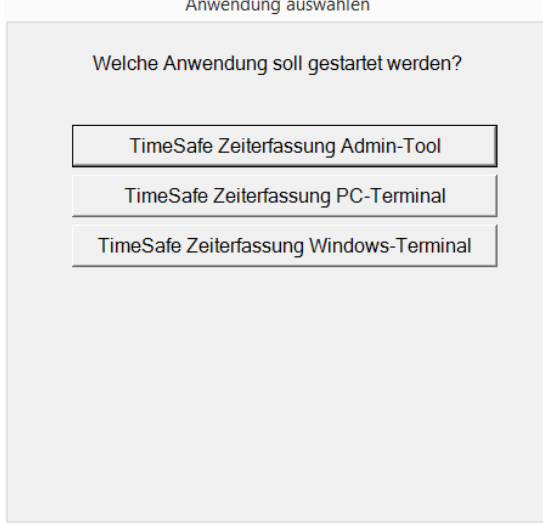

Danach kopiert InfotechStart die notwendigen Dateien und startet die entsprechende TimeSafe-Anwendung. (Ablage: **%LOCALAPPDATA% Verzeichnis Infotech\_XXXX**)

3. Auf dem Desktop wird eine Verknüpfung für das TimeSafe-Produkt erzeugt.

### <span id="page-4-0"></span>4.1 Verteilung der Verknüpfung z.B. via GPO

Wenn die Verknüpfung für die Clients z.B. via Group Policy Object (GPO) verteilt werden soll, kann wie folgt vorgegangen werden, um die zu verteilende Datei zu erstellen:

- 1. Verbinden Sie sich von einem anderem Computer als dem Server selber auf die Freigabe **\\SERVER\TimeSafe\$**
- 2. Erstellen Sie eine Verknüpfung mit der Datei **\_InfotechStart.exe**. Selektieren Sie dazu die Datei **\_InfotechStart.exe** mit der rechten Maustaste und wählen Sie **Verknüpfung erstellen**. Bestätigen Sie die Meldung, dass eine Verknüpfung auf dem Desktop erstellt werden soll.
- 3. Benennen Sie die erstellte Verknüpfung auf dem Desktop um nach **TimeSafeLeistungserfassung**
- 4. Öffnen Sie die Eigenschaften der Verknüpfung und führen Sie folgendes durch:
	- a. **Ziel** ändern **\\SERVER\TimeSafe\$\\_InfotechStart.exe "TimeSafeLeistungserfassung.exe"**
	- b. **Anderes Symbol…** wählen und die Datei **\\SERVER\TimeSafe\$\lcd\_screen\_clock\_48.ico** selektieren
- 5. Kopieren Sie die Verknüpfungsdatei auf ein Serververzeichnis um es von dort z.B. via GPO zu verteilen.

ACHTUNG: Öffnen Sie diese Datei nun nicht mehr, sonst kann es sein, dass beim Pfad für das Symbol der Name des Servers durch **%COMPUTERNAME%** ersetzt wird und das Symbol der Verknüpfung nach dem Verteilen nicht mehr erkannt wird.

Anmerkungen:

- Ändern Sie die Angaben, falls Sie die Freigabe unter Schritt [2](#page-2-1) nicht mit **TimeSafe\$** benannt haben.
- Die Bezeichner und Dateien gelten für die **TimeSafe Leistungserfassung**. Wählen Sie die entsprechenden Dateien und Bezeichner aus, falls Sie die **TimeSafe Zeiterfassung** einsetzen.

### <span id="page-4-1"></span>5 Aktualisierung der Anwendung

Bei einem Update von TimeSafe ist nur noch die Installation auf dem Server notwendig:

- 1. Beenden Sie TimeSafe auf allen Client-Computern.
- 2. Installieren Sie auf dem Server die neue Version von TimeSafe.
- <span id="page-4-2"></span>3. Starten Sie TimeSafe auf den Client-Computern über die Verknüpfung auf dem Desktop.

### 6 Problembehandlung

### <span id="page-5-0"></span>6.1 Version ungültig

Wenn TimeSafe meldet, die Programmversion passt nicht zur Version der Datenbank, wurde TimeSafe möglicherweise von der Taskleiste gestartet.

Starten Sie TimeSafe einmal von der Verknüpfung auf dem Desktop oder führen Sie die Schritte gemäss **Installation auf dem Client-Computer** erneut aus.

### <span id="page-5-1"></span>6.2 .Net Framework fehlt.

Laden Sie das .Net Framework 4.0 von de[r TimeSafe-Website](http://www.timesafe.ch/download/dateien/dotNetFx40_Full_x86_x64.zip) herunter. Packen Sie die zip-Datei aus und installieren Sie das .Net Framework, indem Sie die exe-Datei starten.

### <span id="page-5-2"></span>6.3 Lokale Konfiguration stimmt nicht

Starten Sie die Verknüpfung mit gedrückter **SHIFT**-Taste um TimeSafe auf dem Client-Computer komplett neu zu initialisieren.

### <span id="page-5-3"></span>6.4 Mehrere Mandanten, mehrere Versionen

TimeSafe Leistungserfassung kann grundsätzlich mehrere Mandanten verwalten. Soll die Mandantenauswahl jedoch eingeschränkt werden, kann pro Mandant ein Verzeichnis mit der entsprechenden Konfiguration erstellt werden.

Auf diese Weise kann auch TimeSafe Zeiterfassung mit verschiedenen Mandanten betrieben werden.

Dies ist grundsätzlich auch möglich um zwei verschiedene Versionen von TimeSafe parallel zu betreiben.